## 郵便計器 操作手順

手順

1. 郵便物の処理をタップする。

**※それ以外はさわらないでください!**

- 2. ②デフォルトにリセットをタップする。
- 3. ③アカウント (部門) をタップして、アカウント (部門) を選択する。 検索: ◯ をタップして、番号を入力し、 ご をタップ後、下の方へスクロールし、当該部門を選択する。
- 4. (4)クラス (種別) をタップして、郵便物のクラス (種別) を選択する。
- 5. ⑤郵便物をスケールに載せて重量を計る。⑥で金額を確認する。
- 6. グラフィック(広告)を同時に印字する場合は、 (7)をタップしてグラフィック (広告) を選択する。※簡易書留・親展など
- 7. ⑧に「印字可能」が表示されたら、当日の日付であることを確認し、 封筒を挿入して、印字する。

※測定外の厚さ (9.5mm 以上) の封筒には、シールに印字してください。

8. ②デフォルトにリセットをタップする。(必ず、リセットしてください。)

※ミス印字をしてしまった場合には、当日中に、総務チームへお声掛けください。

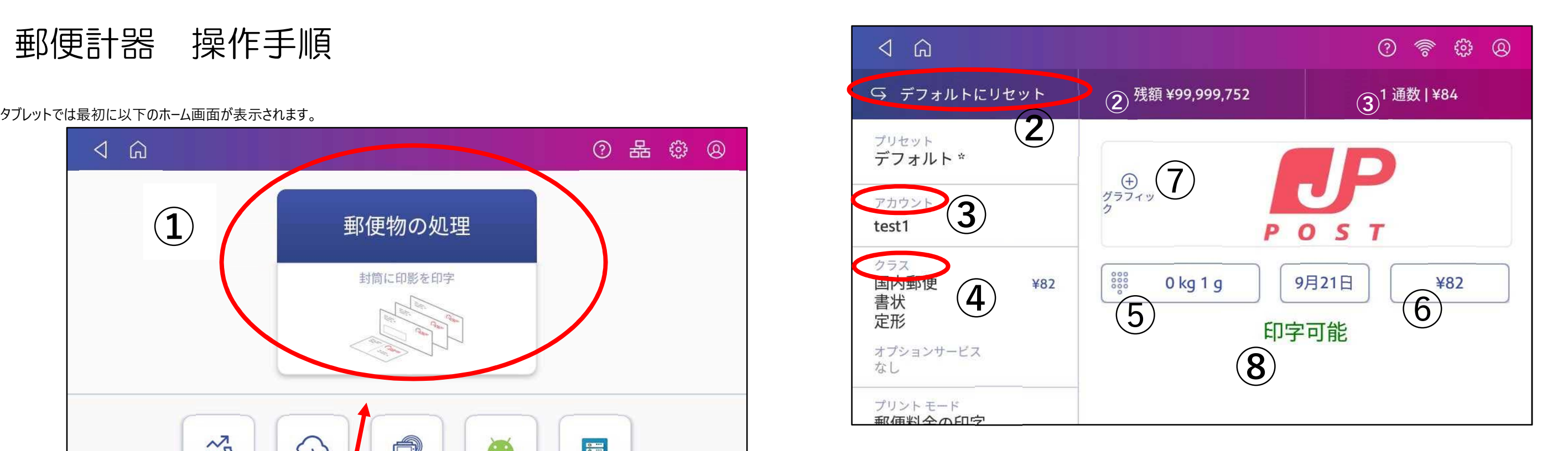

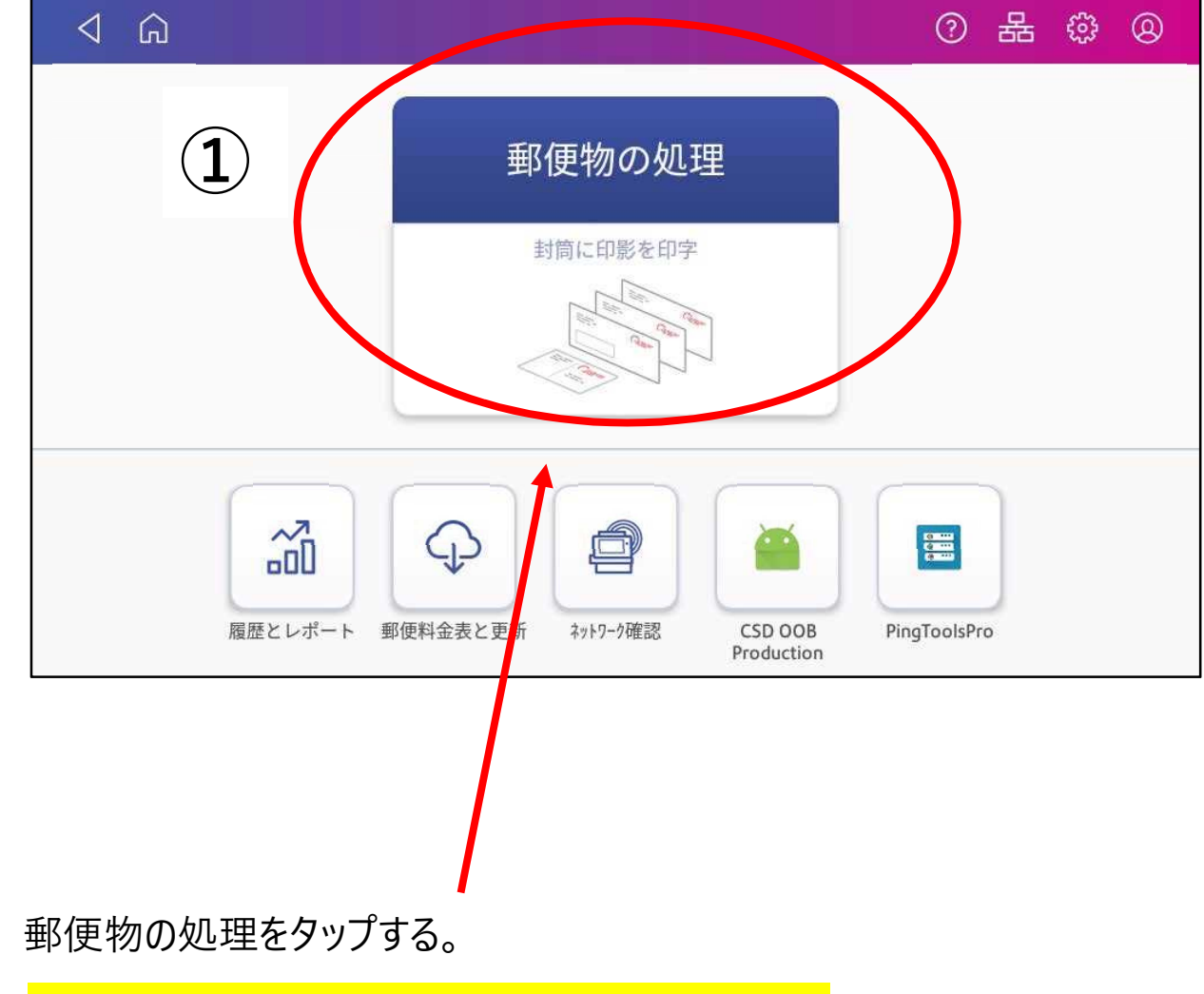